Industrial Sewing Machine Digital AC Servo System

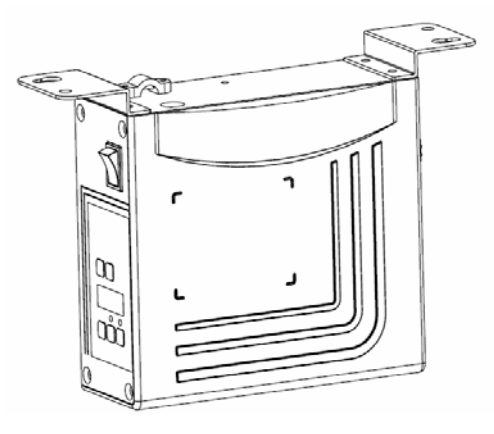

# **User Manual**

#### **Preface**

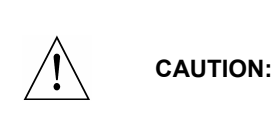

**Please read this manual carefully, also with related manual for the machinery before use the controller. For installing and operating the controller properly and safely, qualified personnel are required.** 

**This product is designed for specified sewing machines and must not be used for other purposes.** 

**If you have any problem or any comment, please feel free to contact us.**

 **Safety Instruction** 

- **1)** All the instruction marked with sign  $\hat{\Lambda}$  must be absolutely observed or **executed; otherwise, personal injuries or risk to the machine might occur.**
- **2) This product should be installed and operated by persons with appropriate training only.**
- **3) Before connecting power supply cords to power sources, it's necessary to make sure that the power voltage is in the range indicated on the product name plate.**
- **4) Make sure to move your feet away from the pedals while power on.**
- 5)  $\sqrt{2\pi}$  Turn off the power and remove plug prior to the following operations:
	- Connecting or disconnecting any connectors on the control box;
	- **Repairing or doing any mechanical adjustment**;
	- **Threading needle or raising the machine arm**;
	- **Machine is out of work.**
- **6) Make sure to fasten all the fasteners firmly in the control boxes prior to the operation of the system.**
- **7) Allow an interval of at least 30 seconds before repapering the system after power off.**
- **8) Repairs and maintenance work may be carried out by special trained electronic technicians.**
- **9) All the replacement parts for repairing must be provided or approved by the manufacturer.**

1

**10) The controller must be firmly connected to a properly grounded outlet.**

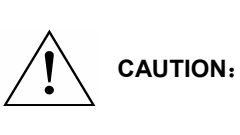

**Be sure to connect the controller to a properly grounded outlet. If the grounding connection is not secured, you may run a high risk of receiving a serious electric shock, and the controller may operate abnormally.** 

## **1**、**Product Introduction**

#### **1.1 Overview**

**These Series Digital AC Servo System consist of motor and controller which are separately mounted on the same bracket, providing a very flexible mounting solution for customers. The system can execute needle-down (or needle-up) position with external-synchronizer. And it can be easily configured with different motors to match with various sewing machines, such as lockstitch, dual-needle lockstitch, heavy duty, over lock stitch, interlock stitch and direct-driven sewing machines. Employing a switch-mode power supply for the sensitive control circuitry, the system can operate over a much wider voltage range. It has the following advantages installed easy, large torque, small size, low-noise, high-efficiency, small shake and high-precision speed control. Side-mount connectors make the connection more reliable and reduce the malfunction caused by oil leakage.** 

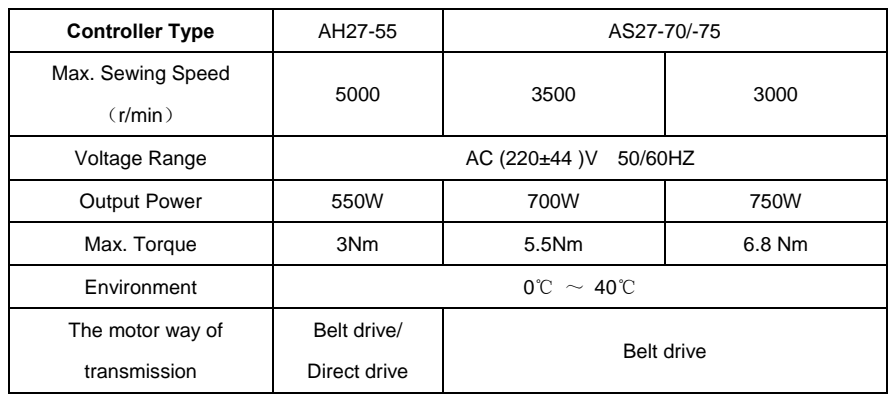

#### **1.2 Specification**

## **2. Installation Instructions**

#### 2.1 Motor Installation

Step 1: Mount lifting bracket. When motor installed under the machine table, as

needed, to drill holes in the following diagrams (see Fig. 2-1 the example for USA base table) for the installation, mount lifting bracket.

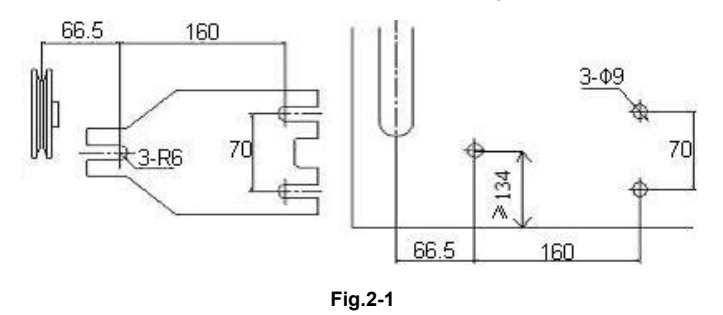

Step 2: Install the motor (see Fig.2-2) and then tighten the lifting bracket.

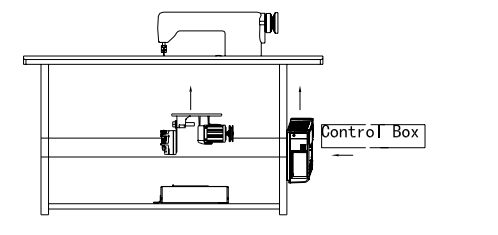

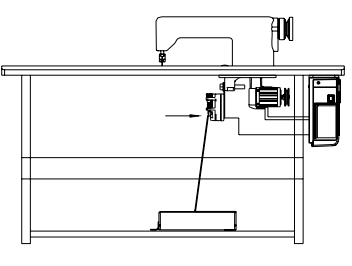

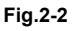

2.2 Controller Installation

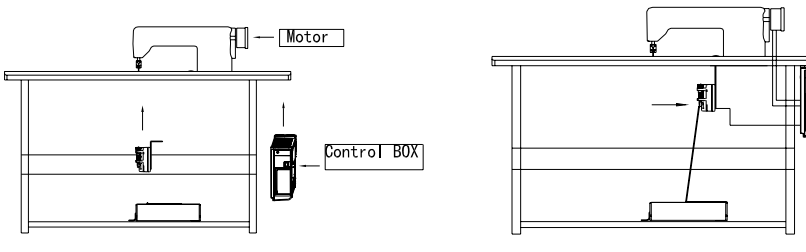

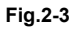

3

2.3 Controller shape dimension

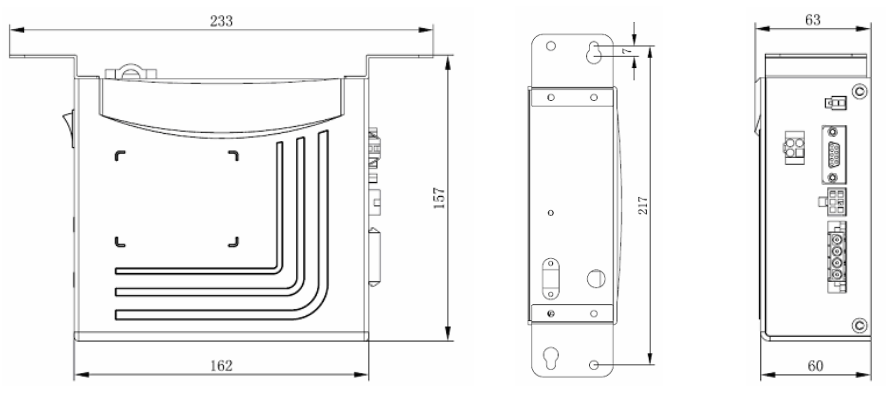

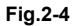

## **3. Power Connection and Grounding**

**CAUTION** 

Ground wire (Green/yellow) must be grounded. Use the correct connector and extension wire when connecting ground wire to Earth and secure it tightly (see Fig.3-1).

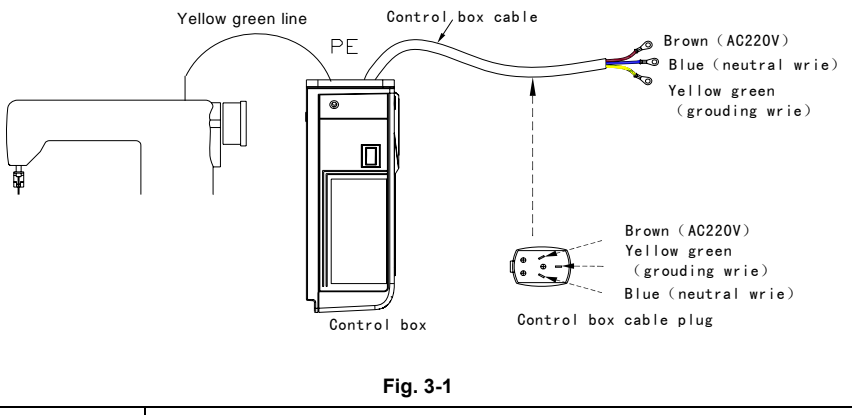

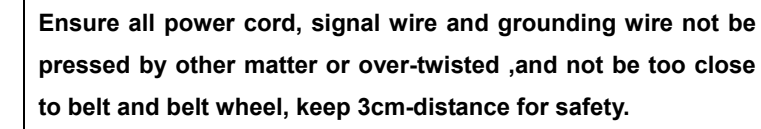

**A 1Ф/220V power from a 3Ф/380V Power source Connection (See Fig.3-2):** 

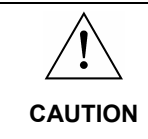

**If the system have no Neutral point, then this servo motor is not suitable for this connection.** 

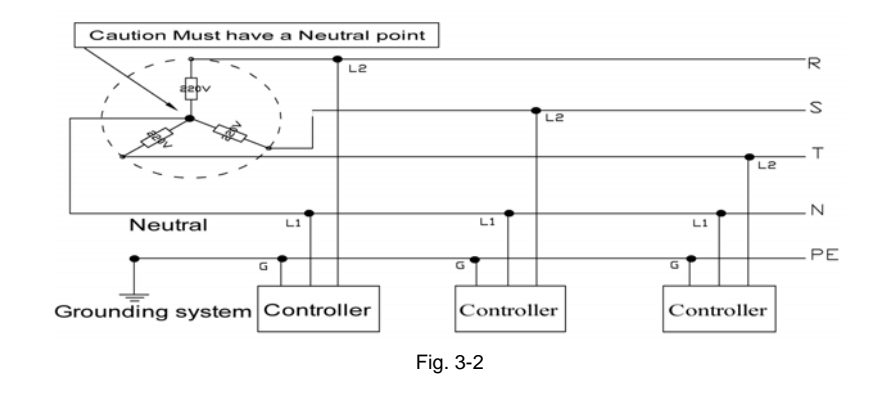

#### **4. Definition of controller interface**

Connections between control box and other accessories are illustrated in Fig.4-1. Plug these connectors into the corresponding sockets in control box.

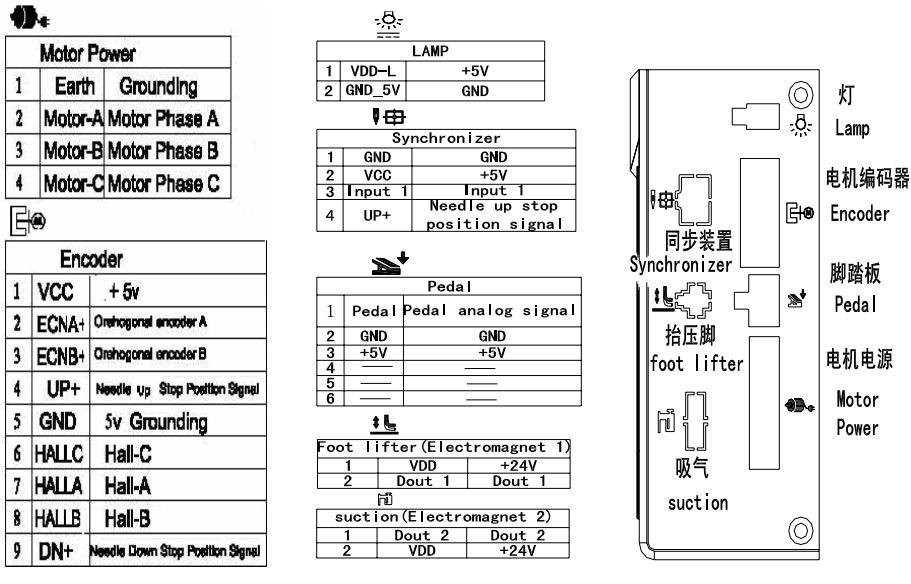

Fig. 4-1 controller link

## **AH27 Operation Panel (HMI) Instruction**

## **1**、Operation Panel (HMI) Instruction

#### **1.1 Panel Instruction:**

AH27 operation Panel is divided into (See Fig1-1) digital tube area and key operation area. The digital tube area is positioned in the middle of the operation panel. It consists of 3 digital tubes, used to display function setting and parameters. There are 2 keys at the top of the digital tube area, they are "P" and" S". There are 3 keys at the bottom of the digital tube area and two LED lights are located above the lower right two keys, showing the corresponding function are open or closed.

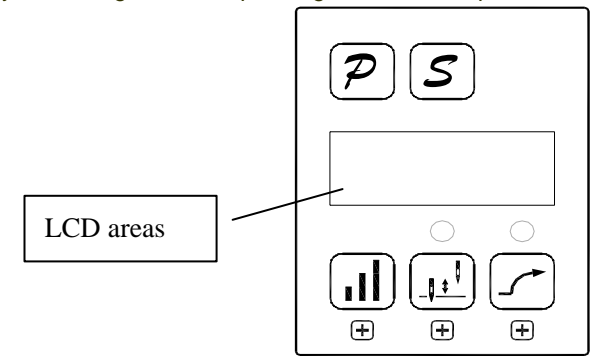

#### **Fig.1Panel Instruction**

#### **Table 1: Function of Key**

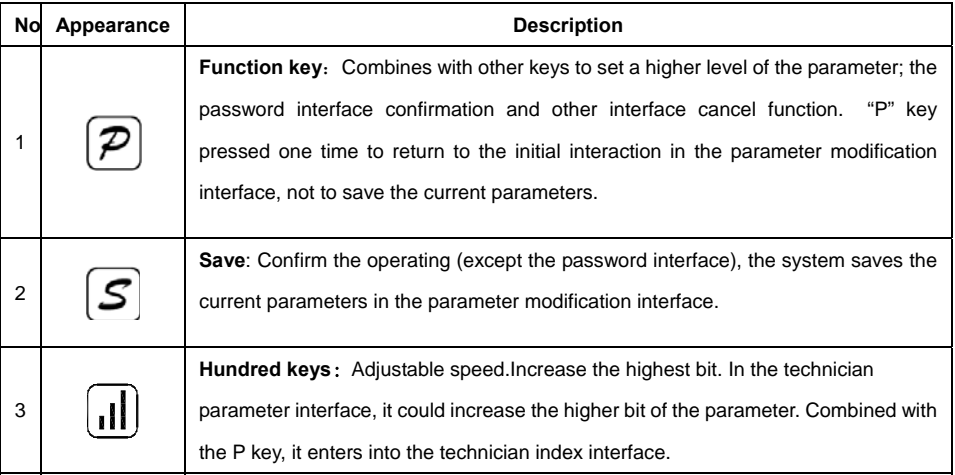

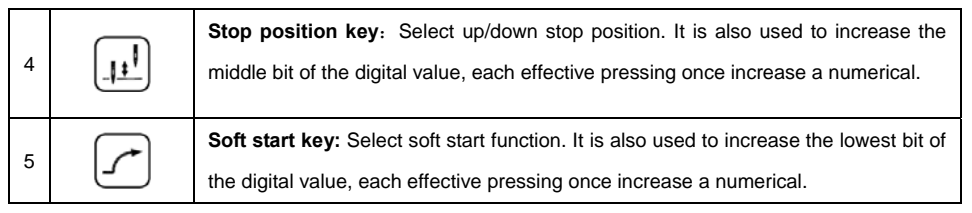

#### **1.2 Digital interface instruction**

Digital interface is divided with three state: The idle state, the indexing status and data display state.

**1.2.1 Idle state**: When power on, it is the default display state.

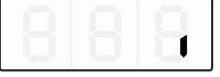

**Fig.1.2.1 idle state** 

**1.2.2 The indexing status has three cases:** 

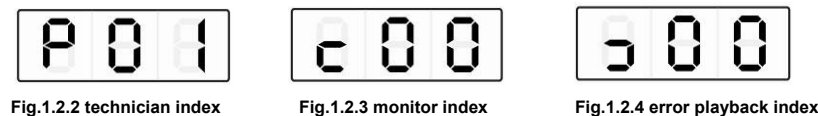

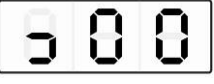

**1.2.3 Data display state**:

 **It shows diffident data according to the selected index - technician parameters, control** 

**parameters and error code**。

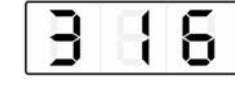

**Fig.1.2.5 data display state** 

#### **2**、**Shortcut set**

In the idle state interface, it can be used to set the soft start and stop position function directly.

#### **2.1 Soft start set**

**In the idle state**(**Fig.1.2.1**),**press** (**5 key**)**, the soft start function will be toggle between** 

enable and disable. If enable the lamp above this key will be lightened (二 ), otherwise the lamp

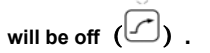

**2.2 Stop position** 

**In the idle state**(**Fig.1.2.1**),**press** (**4key**),**toggle between up and down stop position. The** 

**lamp lightened** ( )**shows that the needle will stop in the down position ,otherwise** ( )**the** 

**needle will stopped in the up position.** 

3、Technical Mode

**In the application, to make the controller works in a better condition or to satisfy our own demand, we can adjust the technician parameters as the following steps.** 

**Step 1: Under idle state, first press** (**1key**)**and hold on**,**then press** (**3key**)**.Two keys are pressed at the same time, digital tube display see figure 3.1, required to enter the password. The default password is** 000.

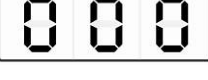

 **Fig.3.1 password interface** 

**Step 2: Press** (**3key**)、 (**4key**)、 (**5key**)**,Modify the digital tube display to the correct** 

password, and then press  $\bigcirc$  (1key ). If the password is correct, enter the parameters modified **index, see figure 3.2, or remain in the password input state, see figure 3.1.** 

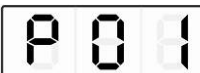

**Fig.3.2 technical index** 

**Step 3**:**Under parameters index, press** (**4key**)、 (**5key**)**to modify digital tube display** 

**to the needs of the technology parameters. Technical parameters see table 1. Index number is** 

**determined, press** (**2key**)**,enter to parameters of interface, see figure 3.3**。

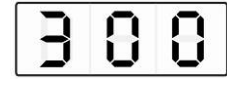

**Fig.3.3 technical parameters** 

**Step 4**:**Press** (**3key**)、 (**4key**)、 (**5key**)**to modification of digital tube display to** 

**the needs of the technology parameters.** 

**Step 5**:**After parameter modified, press** (**2key**)**, confirm the parameter modification and** 

the idle interface. Any time can press  $\bigcircled{P}$  (1 key) is returned to the free interface.

#### **4**、**R&D parameter modification**

 **First press** (**1key**)**and hold on, then turn the power switch, you can enter the R & D** 

**parameters; Other methods of operation with the technical parameters of operation.** 

#### **5**、**Monitor mode**

**Step 1: Under idle state mode, first press** (**1key**)**and hold on, press** (**4key**)**.Two keys** 

**pressed at the same time, digital tube display see figure 4.1, monitor index interface.** 

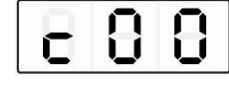

**Fig 4.1 monitor index** 

Step 2: Under parameters index, press  $\boxed{t}$  (4key),  $\boxed{f}$  (5key) to modification of digital tube **display to the needs of monitoring index number . Monitor index see table 2. Index number is determined, press** (**2key**)**,enter to monitor parameters of interface, see figure 4.2.** 

**Fig 4.2 monitor parameters** 

Step 3: In the monitoring parameter interface, in addition to press  $\overline{P}$  (1key) of any key,

returns to the monitoring parameter index interface. Press <sup>(P)</sup> (1key), returned to the idle state of

**interface.** 

**Step 4**:**Repeat step 2 for other monitoring parameters or step 3 exits to monitor mode.** 

#### **6**、**Error playback**

**The controller could save the recent 8 error occurrence. Index 0 shows the most recent fault code. Index 1 stores the error code occurred before index 0's error. Fault code and fault relation,** 

**see table 3.** 

**Step 1: In idle state , first press** (**1key**)**and hold on**,**then press** (**5key**)**,Two keys are pressed at the same time, digital tube display see figure 5.1** 

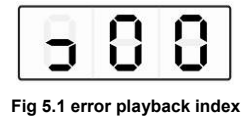

**Step 2: Under error playback index, press** (**4key**)、 (**5key**)**to modify digital tube display to the needs of error playback index number**(**0-7**)**. Error index number display correctly, press**  (**2key**)**entered the error recording interface, view the index number of the recorded fault code, see figure 5.2.** 

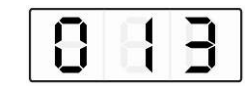

**Fig 5.2 fault code display** 

**Step 3**: In the failure code display interface, press any key except  $\overline{P}$  (1key), return to error

**playback index interface. Press**  $\mathcal{P}$  (1key) returned to the idle state of interface.

#### **7**、**Automatic test**

**In the idle state interface**,**The first press (1key) and (2key)combination**,**then step on the pedal controller immediately enter into the automatic test status. The controller will run according to setting about test mode and test time operation, until the end of test.Press** 

**(2)** (1key) and  $\boxed{S}$  (2key) combination again the controller will exit the test mode until the run

**time exhausted.** 

#### **8**、**Transmission ratio and the initial angle test**

**Under idle state,press (1key) and** (**3key**)**combination. You can enter the technical** 

**parameter:** 

**The initial angle test: P18 parameters adjusted to 2 (test the initial angle), the pedal is pressed to start the test, the test after the parameter back to 0 to (normal operation mode).** 

**Transmission ratio test: P18 parameter adjustment 3 (test drive), depressing the pedal to start the test, the test after the parameter back to 0 (normal operation mode).** 

### **9**、**Operation note**

**To make the system running at peak performance, the customers for the first time using the recommended test again the initial angle and transmission ratio. R & D parameters so as not to be freely modified, and you incorrectly modify the normal use.** 

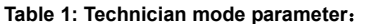

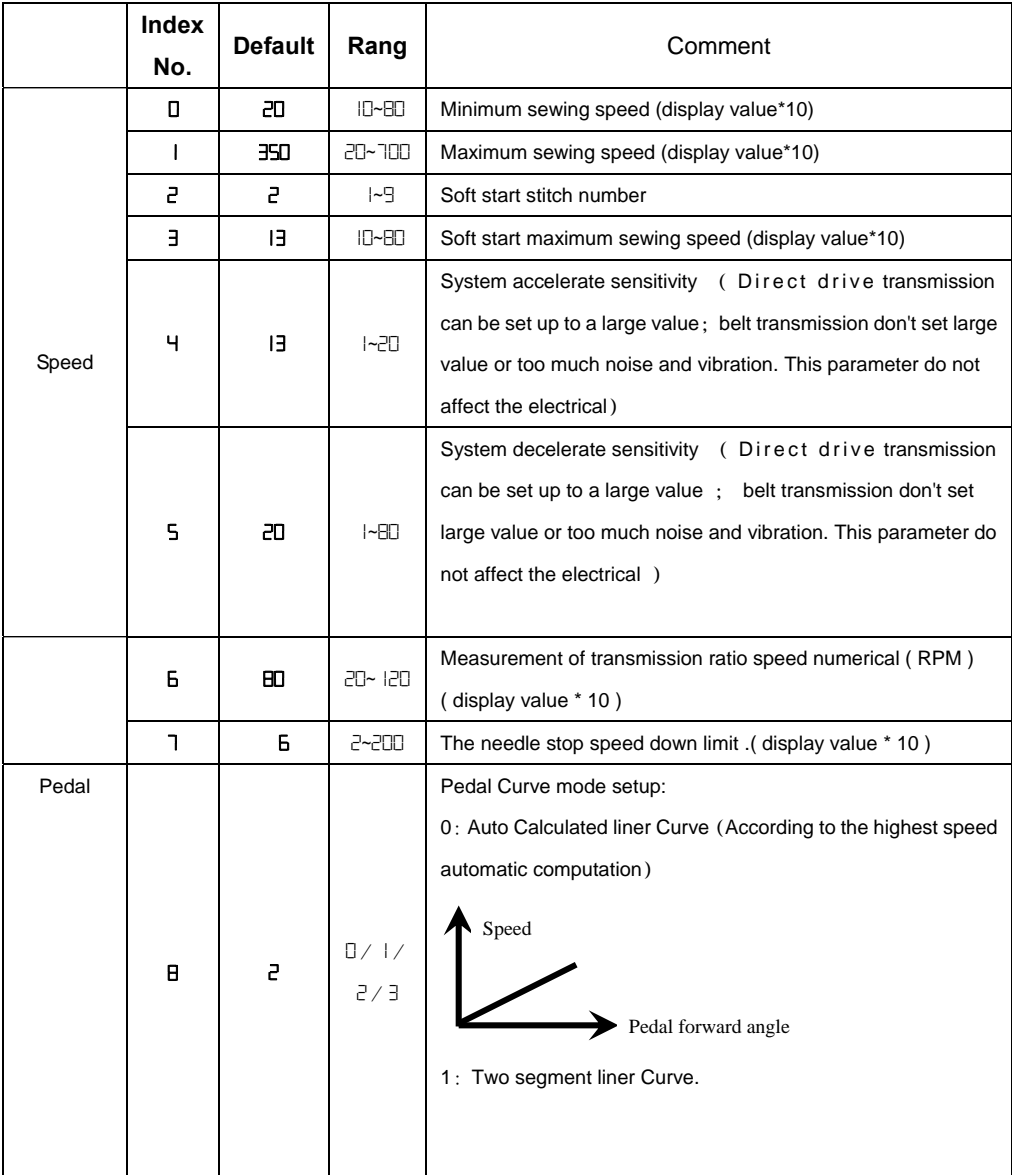

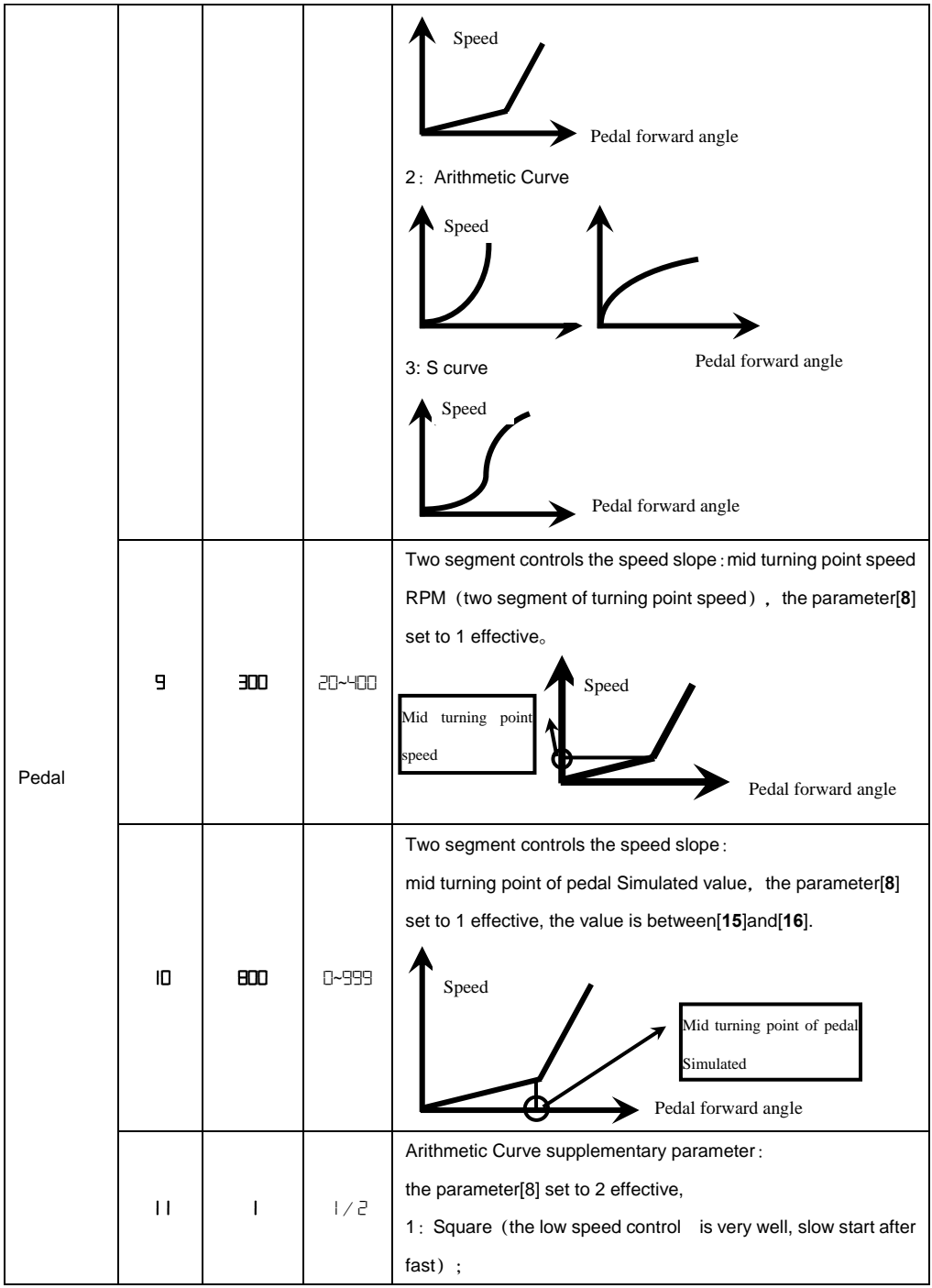

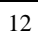

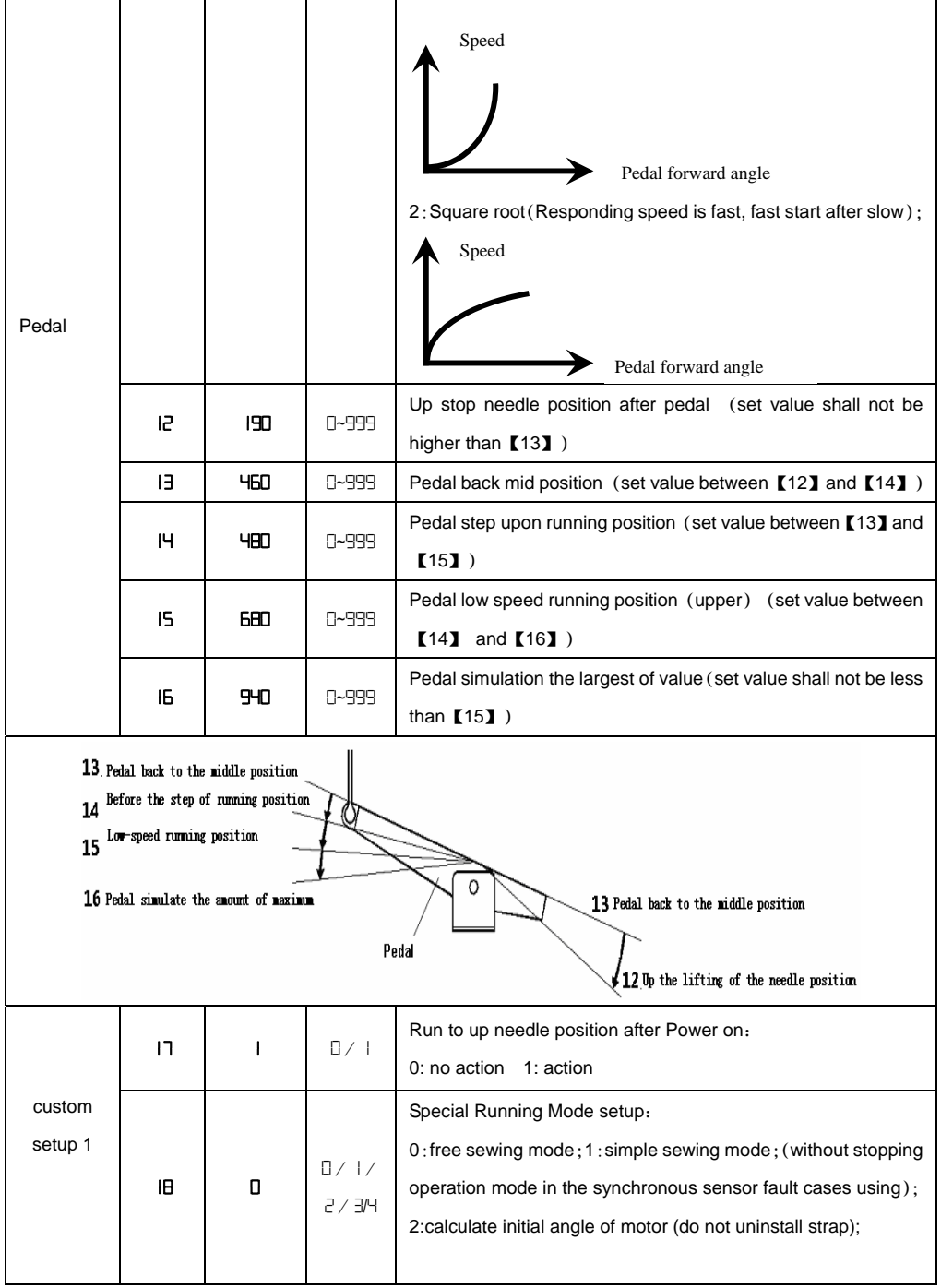

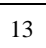

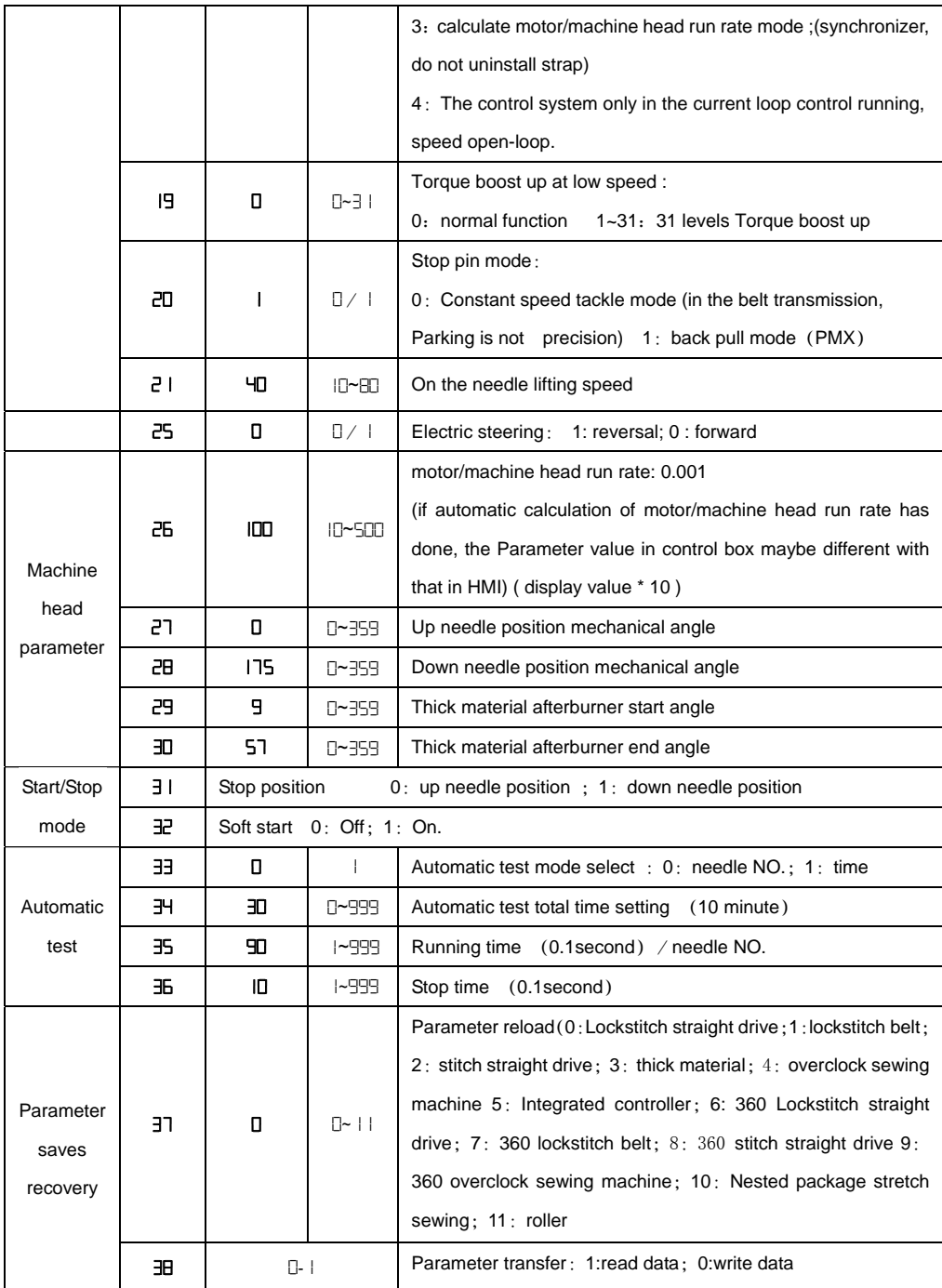

Table 2: Monitor mode parameter (show only the highest of 3 bit)

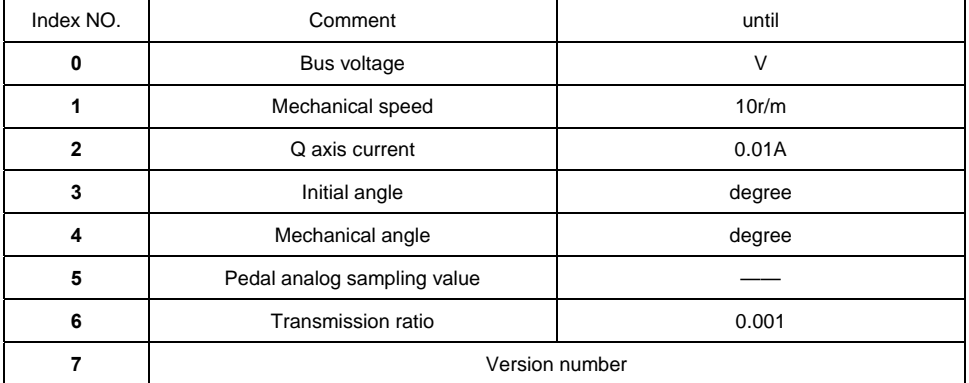

#### Table 3: error code

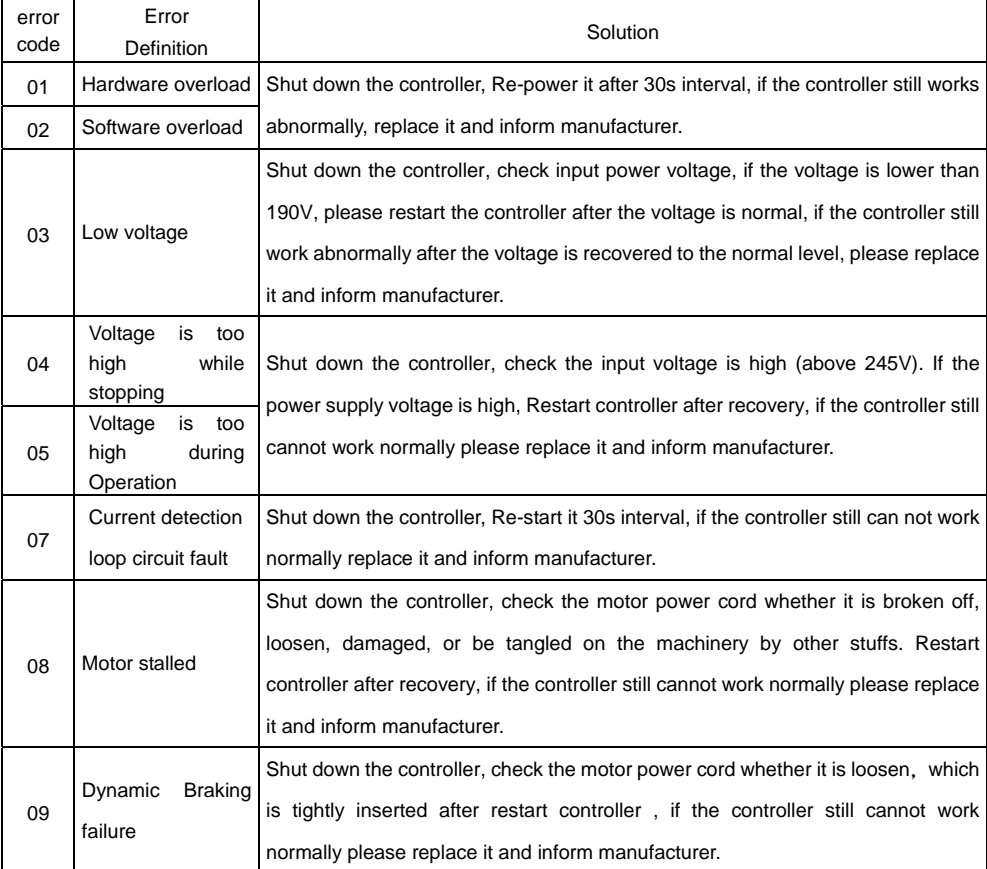

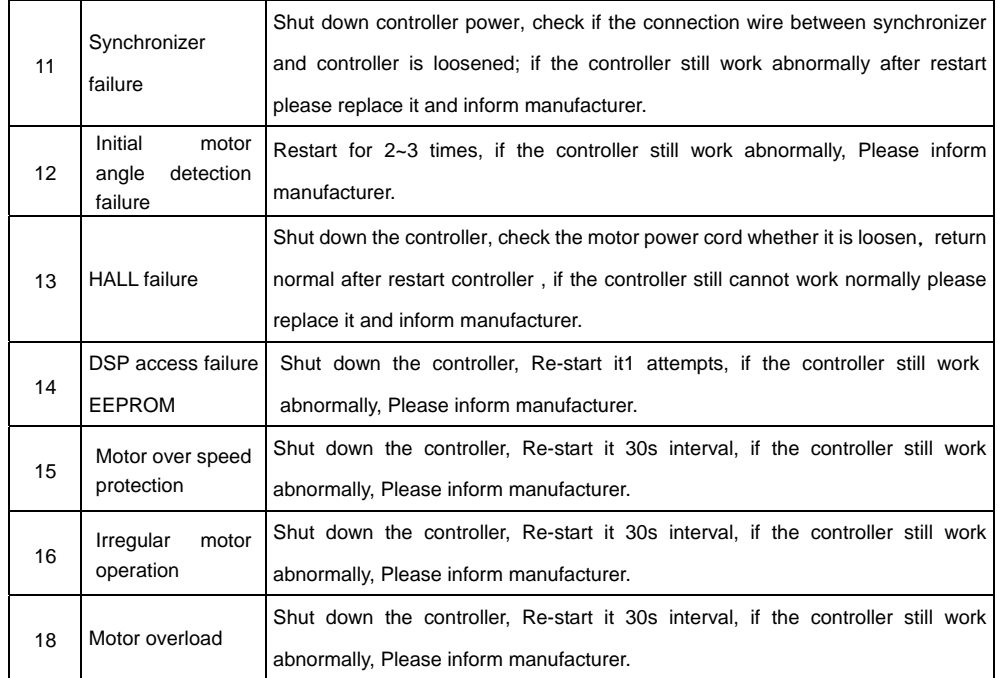

386P0037B 2015-01-07

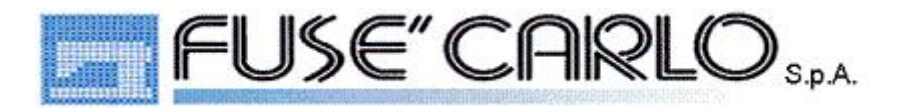

# **Sole agent distributor for Europe**

## **AH 27 Manuale utente**

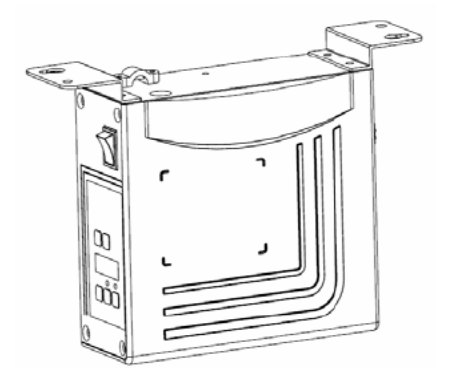

### **Introduzione**

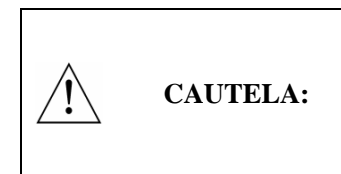

**Per favore leggere il manuale con attenzione prima dell'utilizzo. Si raccomanda di utilizzare personale qualificato per un uso proprio e sicuro.**

**Questo prodotto è designato specificatamente per macchine per cucire e non va utilizzato altrimenti. Se avete qualche problema o commento da fare, vi preghiamo di contattarci** 

1

**Istruzioni di sicurezza** 

- 1) Ogni istruzione con il simbolo  $\langle \cdot \rangle$  va assolutamente osservata o **eseguita, pena rischio di infortuni personali o rischi per la macchina.**
- **2) Il prodotto dovrebbe essere installato e utilizzato da personale che abbia ricevuto un training adeguato.**
- **3) Prima di collegare i cavi elettrici, è necessario assicurarsi che il voltaggio sia conforme a quello richiesto.**
- **4) Assicuratevi di togliere i piedi dal pedale mentre il motore è acceso.**
- 5)  $\left\langle \cdot\right\rangle$  Spegnere e scollegare prima delle seguenti operazioni:
	- **Collegamento o scollegamento sulla control box**
	- **Riparazione o regolazioni meccaniche.**
	- **Infilatura o sollevamento braccio della macchina.**
	- **La macchina non funziona.**
- **6) Assicurarsi d'effettuare tutti i collegamenti nella control box prima di operare.**
- **7) Lasciate un intervallo di almeno 30 secondi prima di far ripartire il sistema dopo che viene spento.**
- **8) Ogni riparazione e manutenzione deve essere effettuata da personale specializzato.**
- **9) Ogni ricambio va approvato dal produttore**
- **10) Verificare che la massa a terra sia effettuata propriamente.**

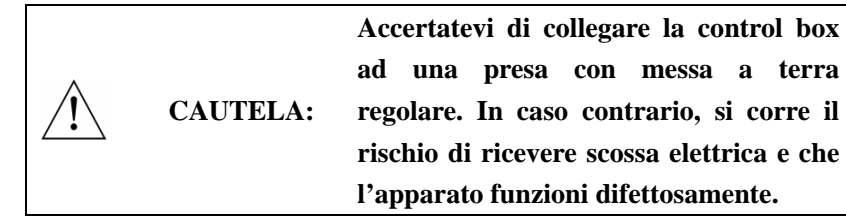

## **1. INTRODUZIONE AL PRODOTTO**

#### **1.1. Vista generale**

Il Servo System consiste di motore e control box, che sono montati separatamente sullo stesso supporto, ottenendo così una soluzione di montaggio molto flessibile e veloce. Il sistema può eseguire facilmente posizioni di ago in giù o in su tramite un sincronizzatore esterno. Può essere configurato facilmente con diversi motori per essere applicato su svariati tipi di macchina, dalle lineari alla tagliacuci a quelle per il pesante. Un'efficace protezione sulla linea previene dai possibili danni per cablaggi mal effettuati. Utilizzando uno switch apposito, il sistema può operare su voltaggi molto più ampi. E' di facile installazione, piccola taglia, poco rumore, alto rendimento e preciso controllo della velocità. I connettori laterali rendono i collegamenti più affidabili e riducono il malfunzionamento causato da perdite d'olio.

#### **1.2. Specifica**

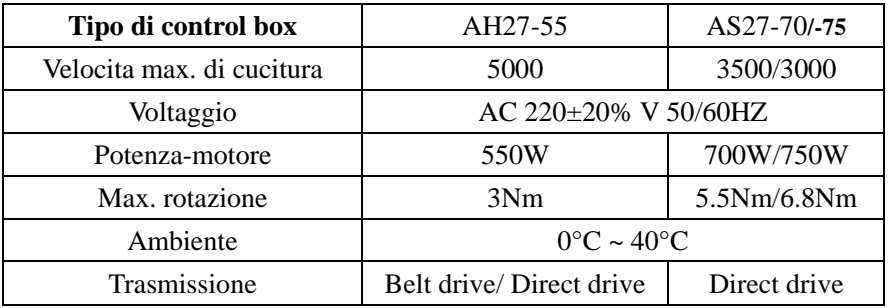

## **2. ISTRUZIONI DI INSTALLAZIONE**

#### **2.1. Installazione del motore**

Passo 1 = Montare il sostegno. Quando il motore è installato sotto la tavola della macchina, praticate dei fori come spiegato nei diagrammi qui sotto, dopodiché predisporre il sostegno.

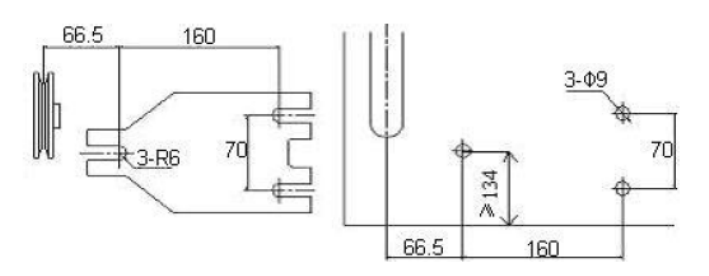

Passo 2 =Installate il motore (fig.2.2) ed assicurate il sostegno

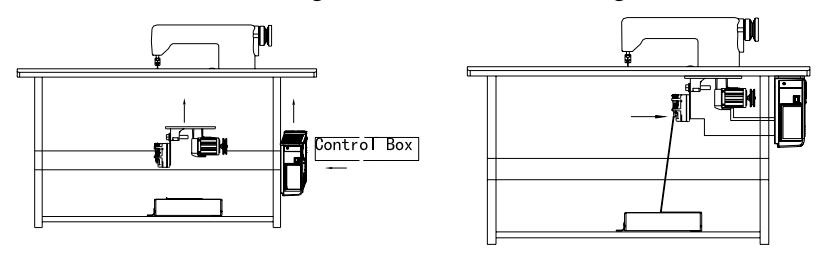

Fig. 2.2

## **2.2. Installazione Control Box**

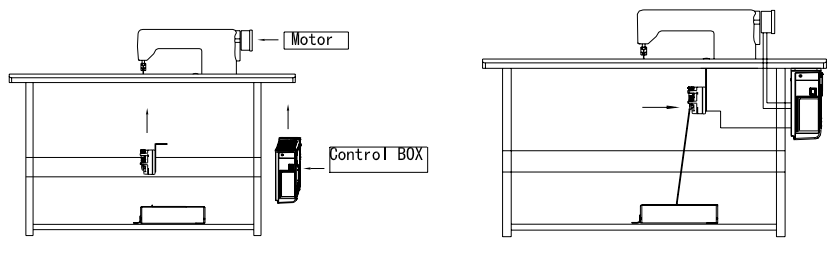

Fig. 2.3

## **2.3. Dimensioni control box**

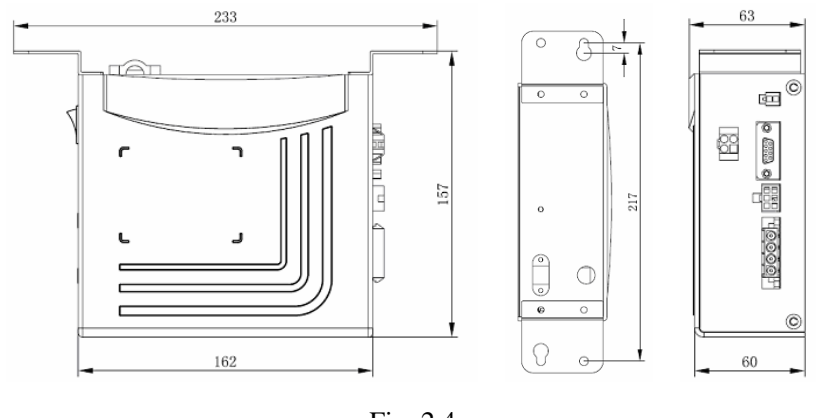

Fig. 2.4

## **3. COLLEGAMENTO E MASSA A TERRA**

Il cavo terra (verde/giallo) deve essere messo a massa. Utilizzate il connettore e la prolunga quando collegate il cavo a terra e fissatelo bene. (FIG. 3.1).

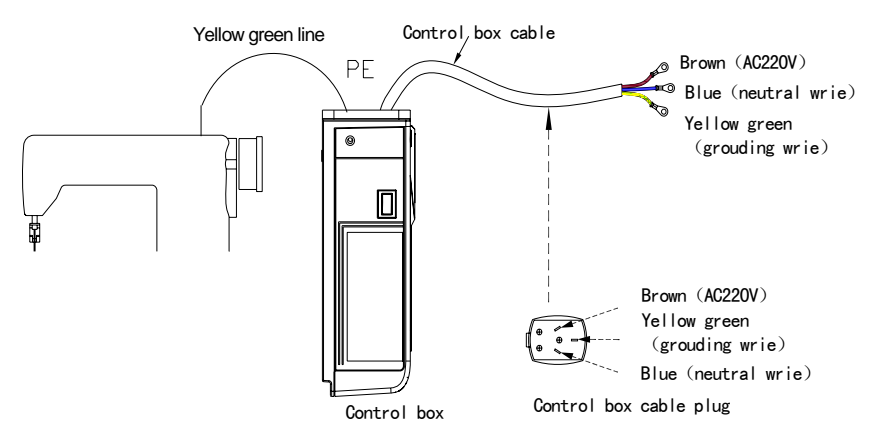

Fig. 3.1

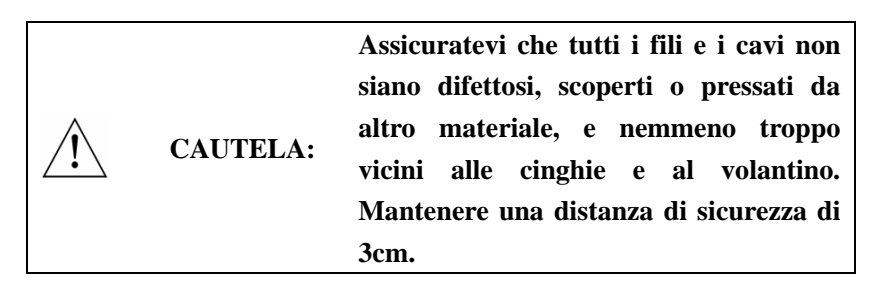

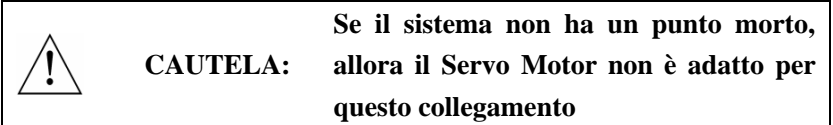

 $\overline{R}$ 

Attenzione il sistema deve avere un punto morto  $\overline{L}$ 

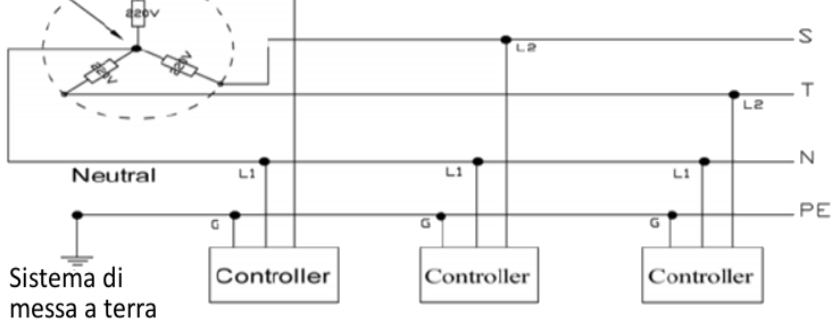

Fig. 3.2

## **4. DEFINIZIONE DI INTERFACCIA DELLA CONTROL BOX**

il collegamento tra la control box e gli altri accessori è illustrato nella figura 4.1. Collegate questi connettori alle prese corrispondenti della control box

Ð.

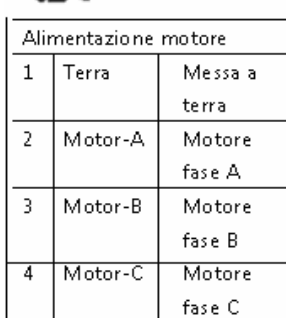

# G⊜

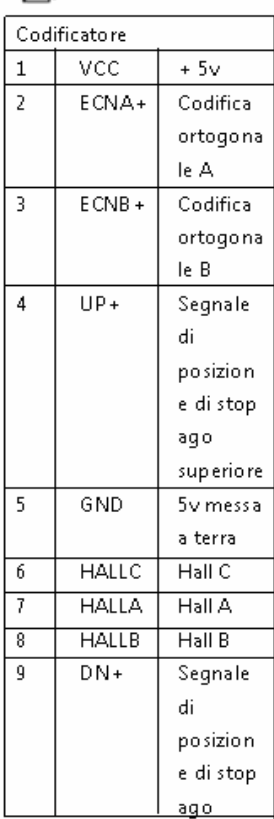

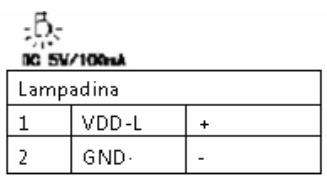

# $|\!\!|\!\!|$

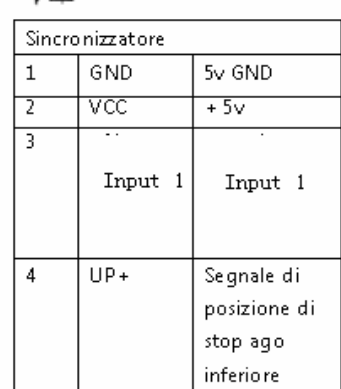

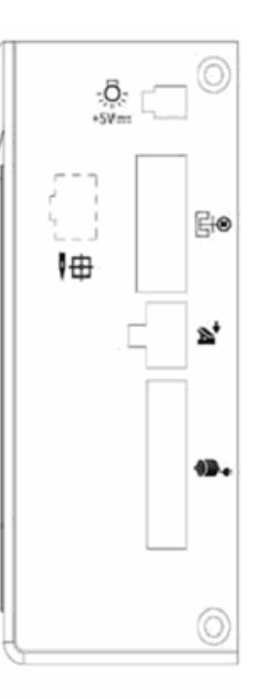

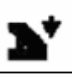

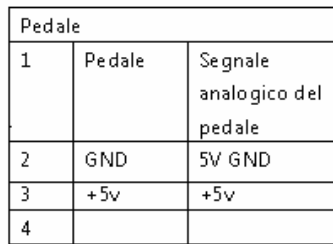

Fig. 4.1

# **ISTRUZIONI DEL QUADRO (HMI) OPERATIVO AH 27**

## **1. ISTRUZIONI DEL QUADRO OPERATIVO**

#### **1.1. Il quadro**

Il quadro operativo AH 27 è diviso in (Fig.1-1) display e area pulsanti operativi. Il primo è posizionato al centro del quadro operativo. Consiste di tre caratteri digitali che mostrano i settaggi delle funzioni e i parametri. Ci sono due pulsanti in cima al display, denominati "P" e "S". Ci sono 3 pulsanti sul fondo del display e due luci LED che sono posizionate sopra i due pulsanti in basso a destra, che indicano se le funzioni corrispondenti sono attivate o disattivate.

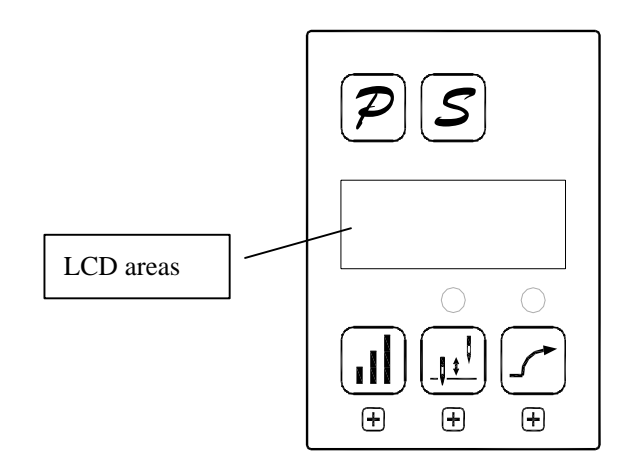

Fig. 1.1 Pannello di controllo

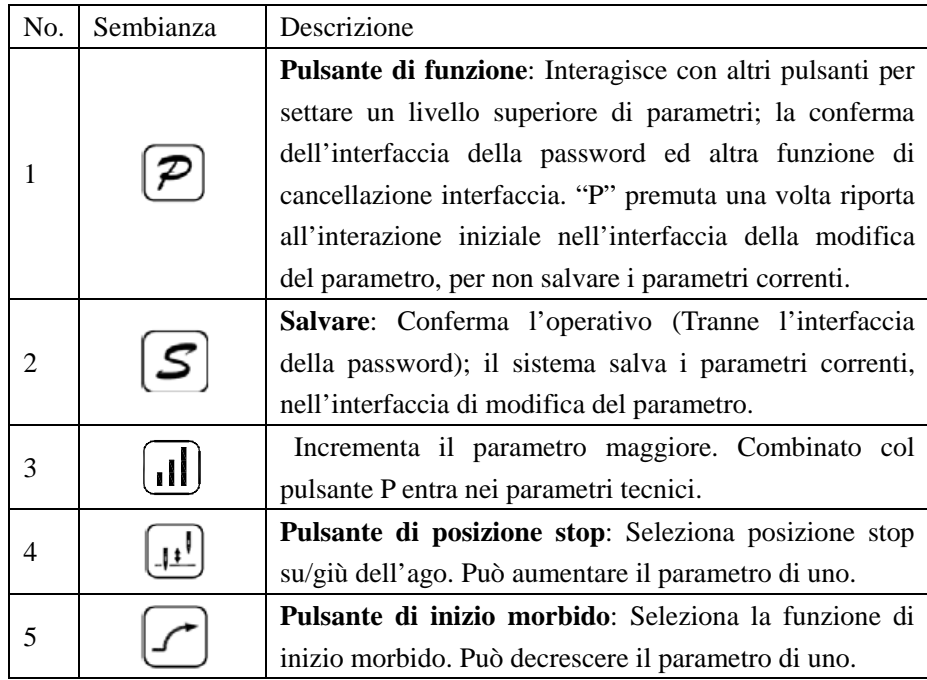

## **1.2. Istruzioni per l'interfaccia digitale**

E'divisa in tre stati: stato iniziale, d'indicizzazione, stato di display dei dati

**1.2.1.**Lo stato iniziale: A motore acceso, è lo stato di default

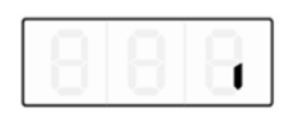

Fig. 1.2.1 stato di default

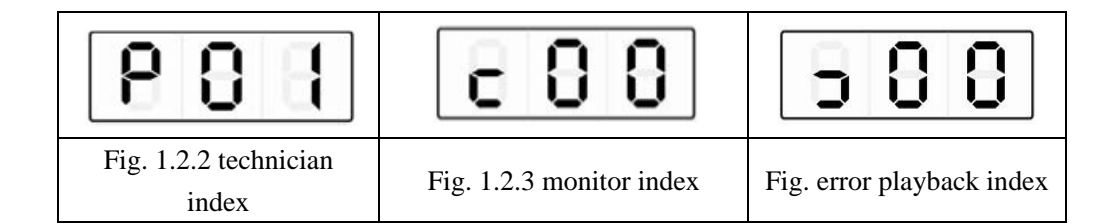

#### **1.2.3.Lo stato di display dei dati**

**Mostra dati differenti a seconda dell'indice selezionato – parametri tecnici, di controllo e d'errore** 

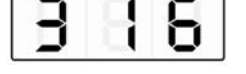

Fig. 1.2.5 dati visualizzati

## **2. TASTI DI SCELTA RAPIDA**

Nell'interfaccia dello stato iniziale, può essere usato direttamente per settare l'inizio morbido e per la funzione di posizione di stop

#### **2.1. Settaggio dell'inizio morbido**

In stato iniziale, premere  $\Box$  per la funzione di inizio morbido. Si trova tra "abilita" e "disabilita".Se si abilita, la lampadina sopra il pulsante sarà illuminata. In caso contrario, spenta  $(\Box)$ 

#### **2.2. Posizione di stop**

In stato iniziale, premere  $\boxed{1!}$  tra la posizione di stop dell'ago"su" e "giù"

Se la spia si accende,  $\boxed{11}$  l'ago si ferma in posizione "giù". In caso contrario,  $\boxed{11}$  è fermo in posizione "su".

#### **3. MODALITA' PROGRAMMAZIONE.**

Perché la control box lavori in condizioni migliori, i parametri possono essere regolati come segue.

Passo 1 = In stato iniziale, premere  $\boxed{P}$  Tenere premuto,e premere  $\boxed{1}$ 

Due pulsanti sono premuti insieme, (fig.3.1) Inserire sul display la password richiesta che è 000.

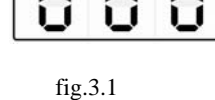

Passo 2 = Premere pulsanti $3 \ 4 \ 5 \ \boxed{11}$   $\boxed{+1}$  Modificare il display (3.1) con la PW corretta

e poi premere  $\boxed{P}$  Se la PW è corretta, si raggiungerà l'indice dei parametri (fig.3.2) in caso contrario la PW andrà reinserita (fig. 3.1)

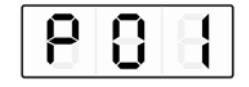

#### Fig. 3.2 indice parametro

Passo 3 = Nell' indice dei parametri, premere.  $\[\mathbf{P}\]$  (Pulsanti 4 e 5) per modificare il display secondo i parametri tecnici desiderati(vedi tav.1) Premere il pulsante  $\boxed{\mathcal{S}}$  per modificare il parametro (vedi figura 3.3) Fig. 3.3 valore parametro Passo 4 = Premere pulsanti 3, 4 e 5 **per** modificare il valore del parametro.

Passo 5 = Modificato il parametro, premere  $\boxed{\mathcal{S}}$  per confermare la modifica e tornare all'indice.

Se non volete salvar le modifiche, premere  $\boxed{\mathcal{P}}$  per tornare allo stato iniziale. –

Ogni volta che si preme  $\boxed{\mathcal{P}}$  si torna allo stato iniziale

## **4. VISUALIZZAZIONE PARAMETRI**

Passo 1 = In stato iniziale, premere  $\boxed{P}$  Tenere premuto, premere  $\boxed{1!}$ Coi due pulsanti premuti contemporaneamente, il display mostrerà la figura 4.1, <u>c 8 8 </u> Fig. 4.1 indice display

Passo 2 = Dall'indice dei parametri, premere  $\boxed{4!}$   $\boxed{}$  per modificare il display .(Vedi tav.2)

Premere il pulsante  $\boxed{\mathcal{S}}$  per entrare nei parametri del monitor.(fig.4.2)

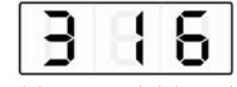

Fig. 4.2 parametri del monitor

Passo 3 = Nei parametri del monitor, premendo il pulsante  $\mathcal{P}$ , insieme a qualsiasi altro pulsante, si ritorna all'indice dei parametri dei monitor. Premuto un'altra volta  $\boxed{\mathcal{P}}$ , si torna

allo stato iniziale.

Passo 4 = Ripetere il passo 2 per gli altri parametri o il passo 3) per uscire dalla visualizzazione parametri.

## **5. MODALITÀ ERRORE**

L'indice 0 mostra il più recente codice di errore. L'indice 1 mostra l'errore precedente.

Per i codici di errore, vedi la tavola 3.

Passo 1 = In iniziale, premere il pulsante 1  $\overline{P}$  poi premere il 5.  $\overline{C}$ coi due tasti

premuti insieme, il display mostrerà la figura seguente, vedi fig.5.1.

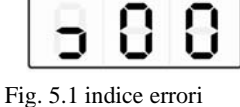

Passo 2 = In modalità errore, premere pulsanti 4 e 5  $\boxed{1!}$  Per modificare Il

display e selezionare l'errore da vedere (0-7) Premere il pulsante 2,  $\boxed{\mathcal{S}}$  per entrare nell'errore selezionato, e si visualizzerà il codice d'errore (fig.5.2)

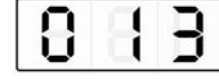

Fig. 5.2codice errore

Passo 3 = Premere un pulsante qualsiasi, tranne P (1), con essa si tornerà allo stato iniziale.

## **6. TEST AUTOMATICO**

In stato iniziale, premere pulsante 1 e 2 insieme  $\boxed{\mathcal{P}}$  e  $\boxed{\mathcal{S}}$ . La control box entrerà subito in modalità di test automatico. Funzionerà coi settaggi della modalità di test fino alla fine del test. Se premete insieme  $\boxed{\mathcal{P}}$  e  $\boxed{\mathcal{S}}$  la control box uscirà dalla modalità test. Tav.1 : parametri tecnici

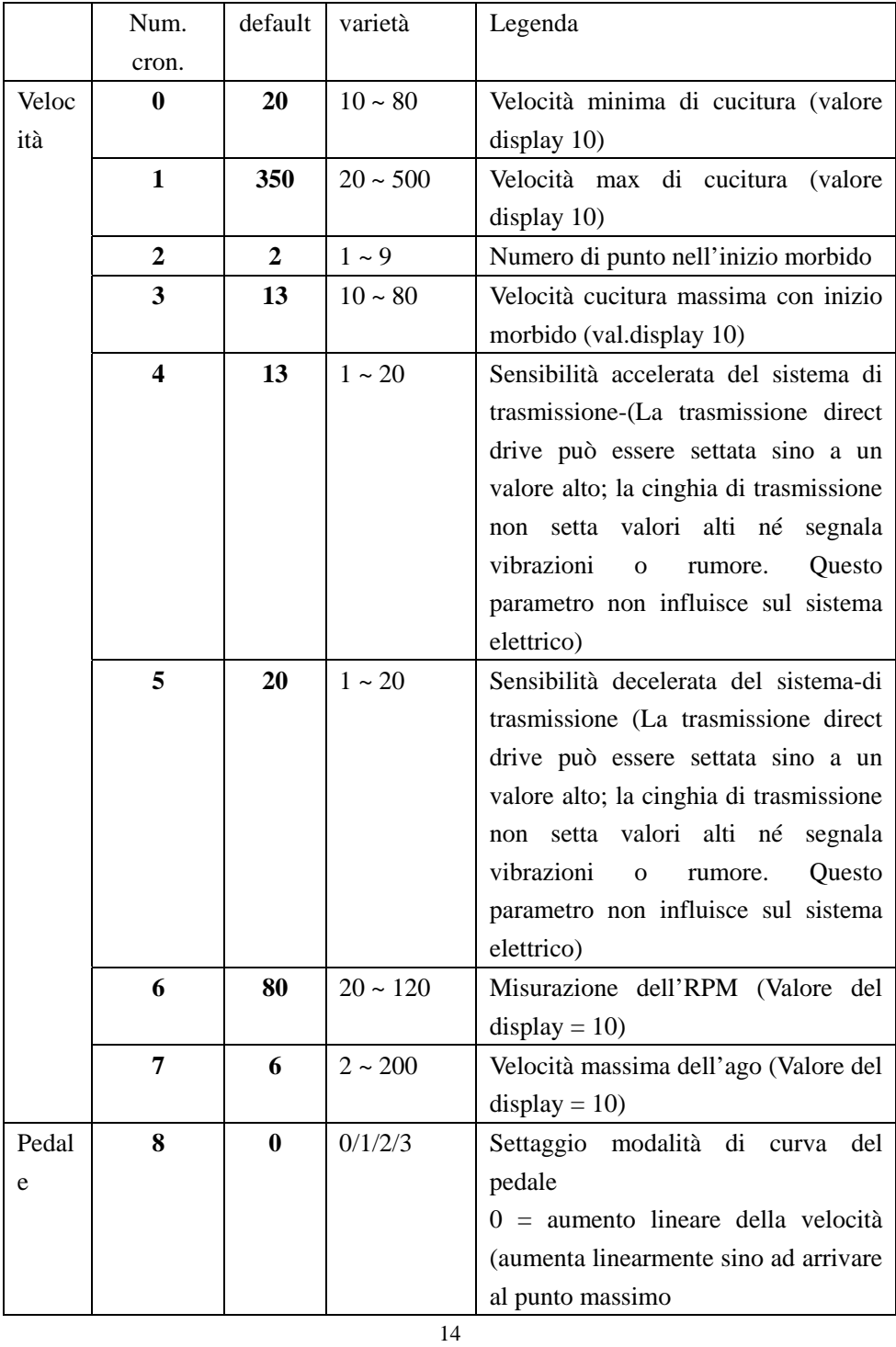

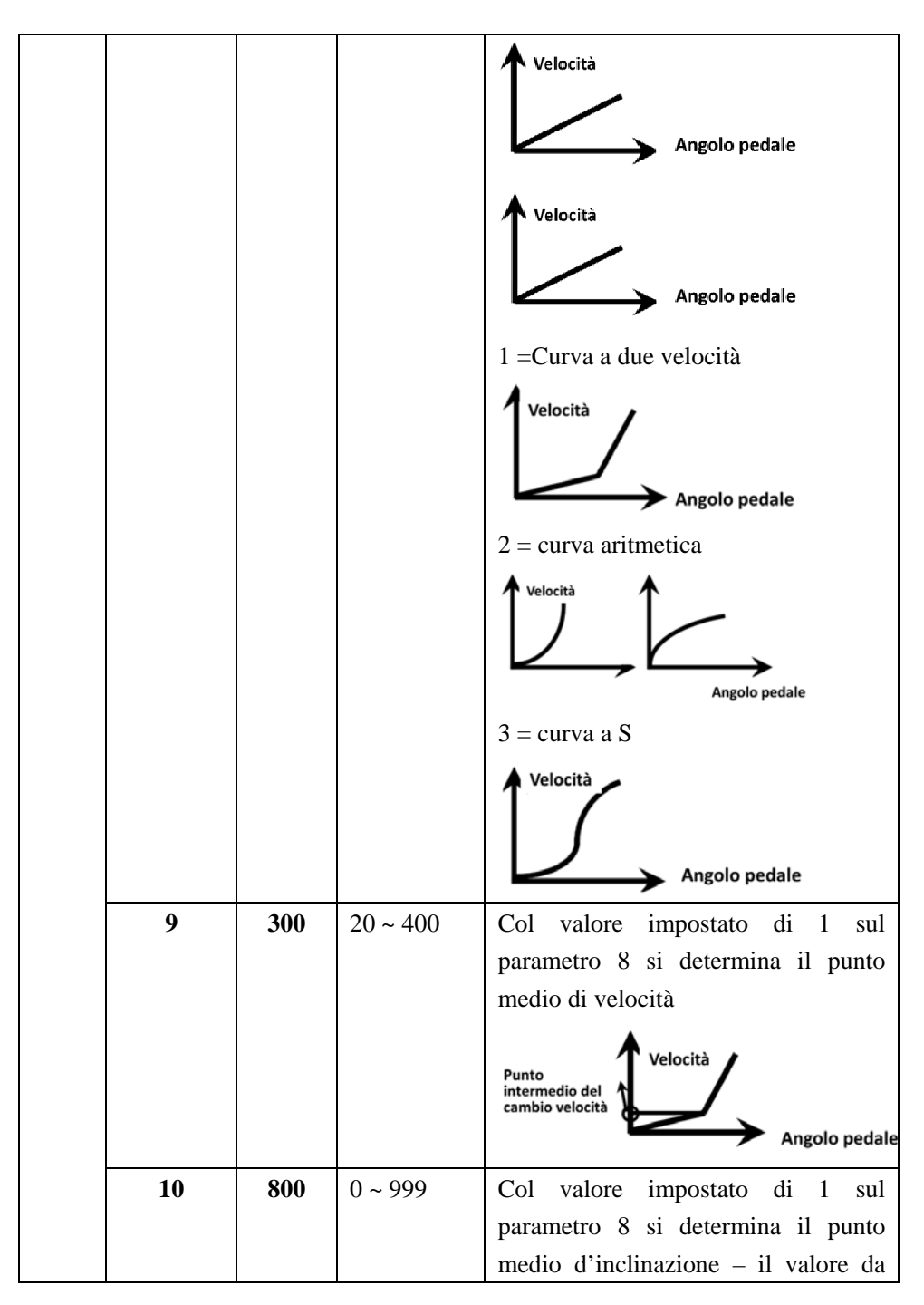

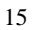

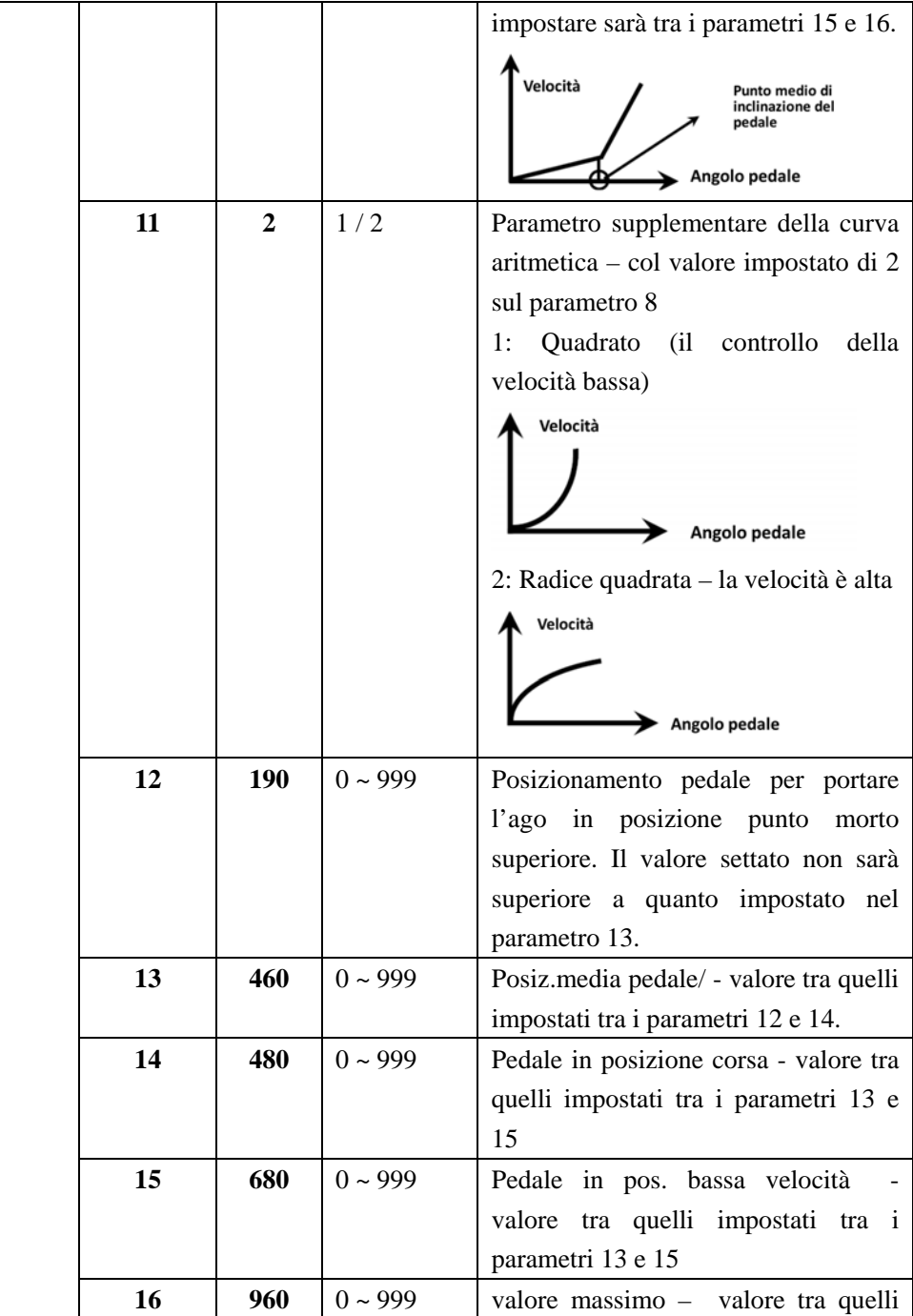

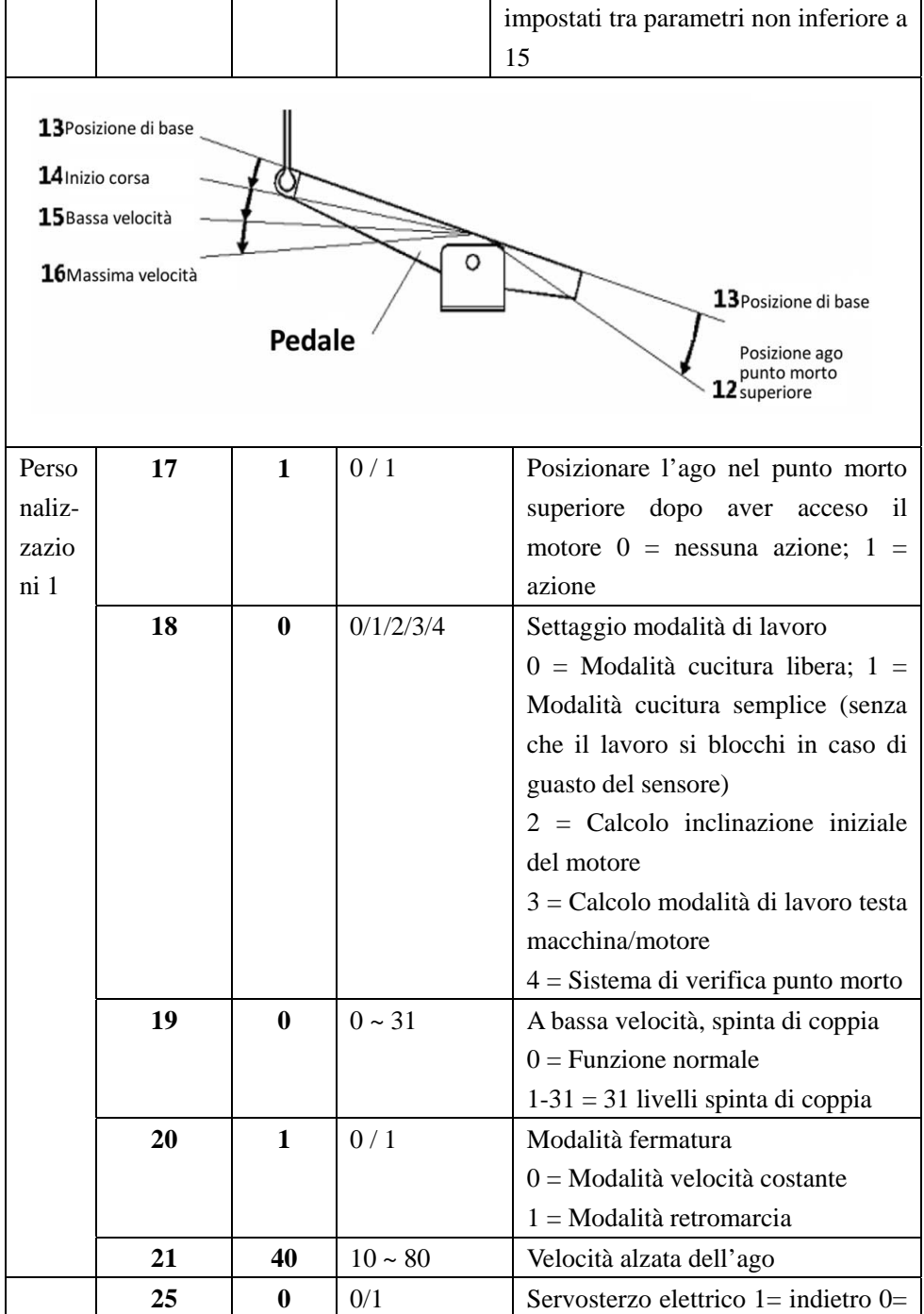

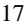

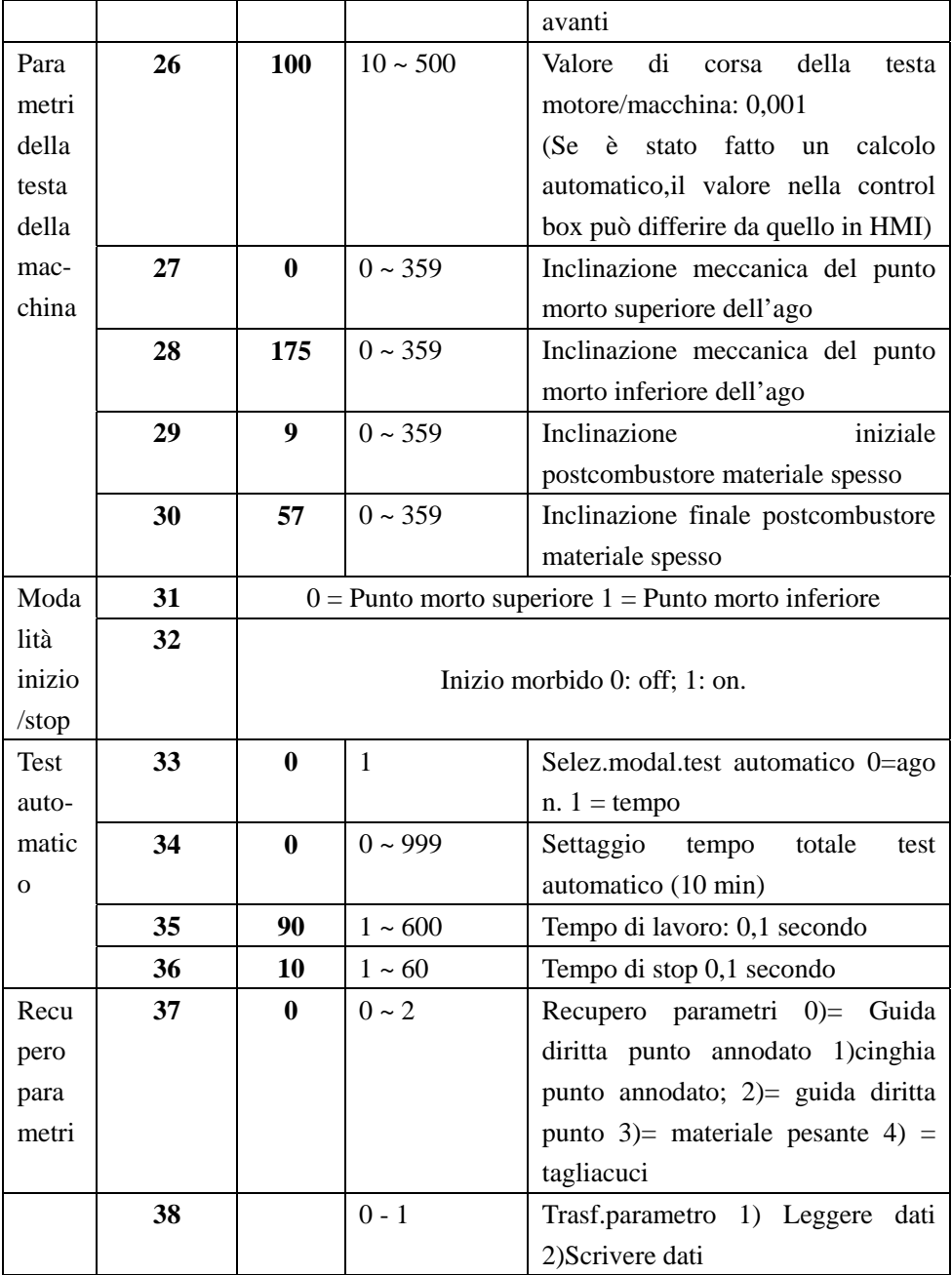

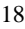

## Tavola 2: Parametri monitor – Mostra solo i maggiori di 3 bit

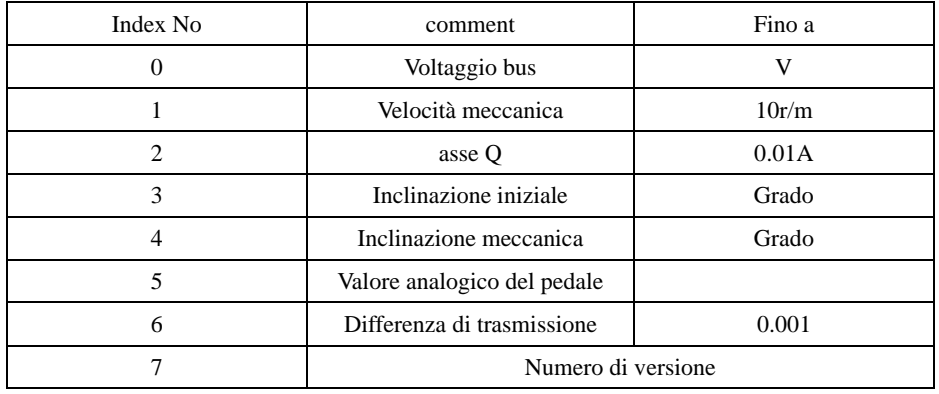

### Tavola 3: codici errori

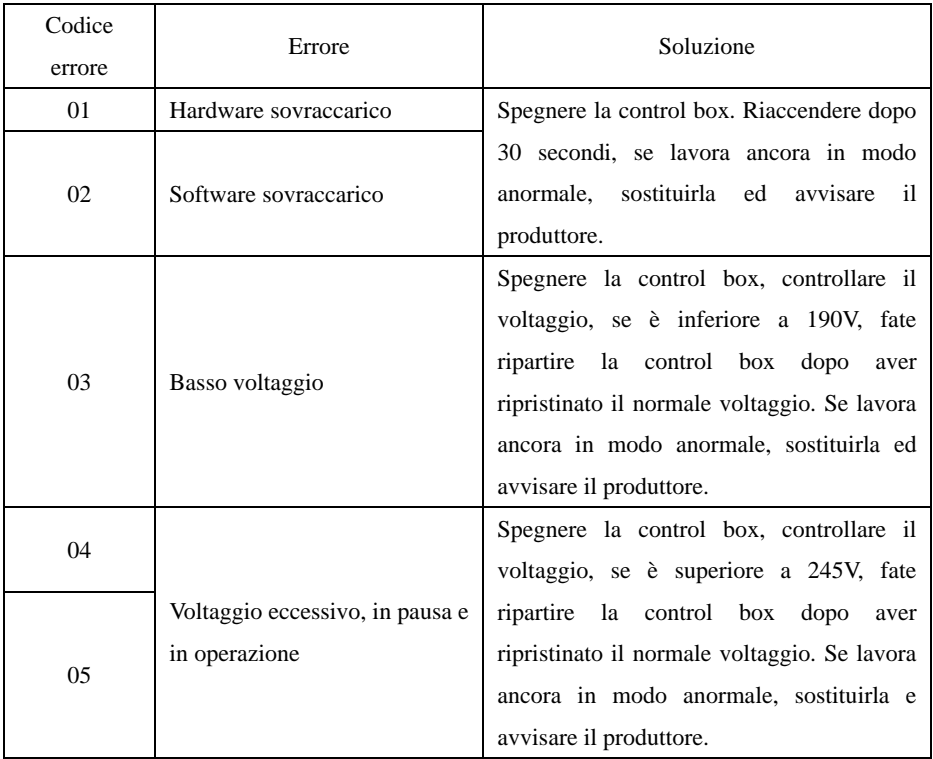

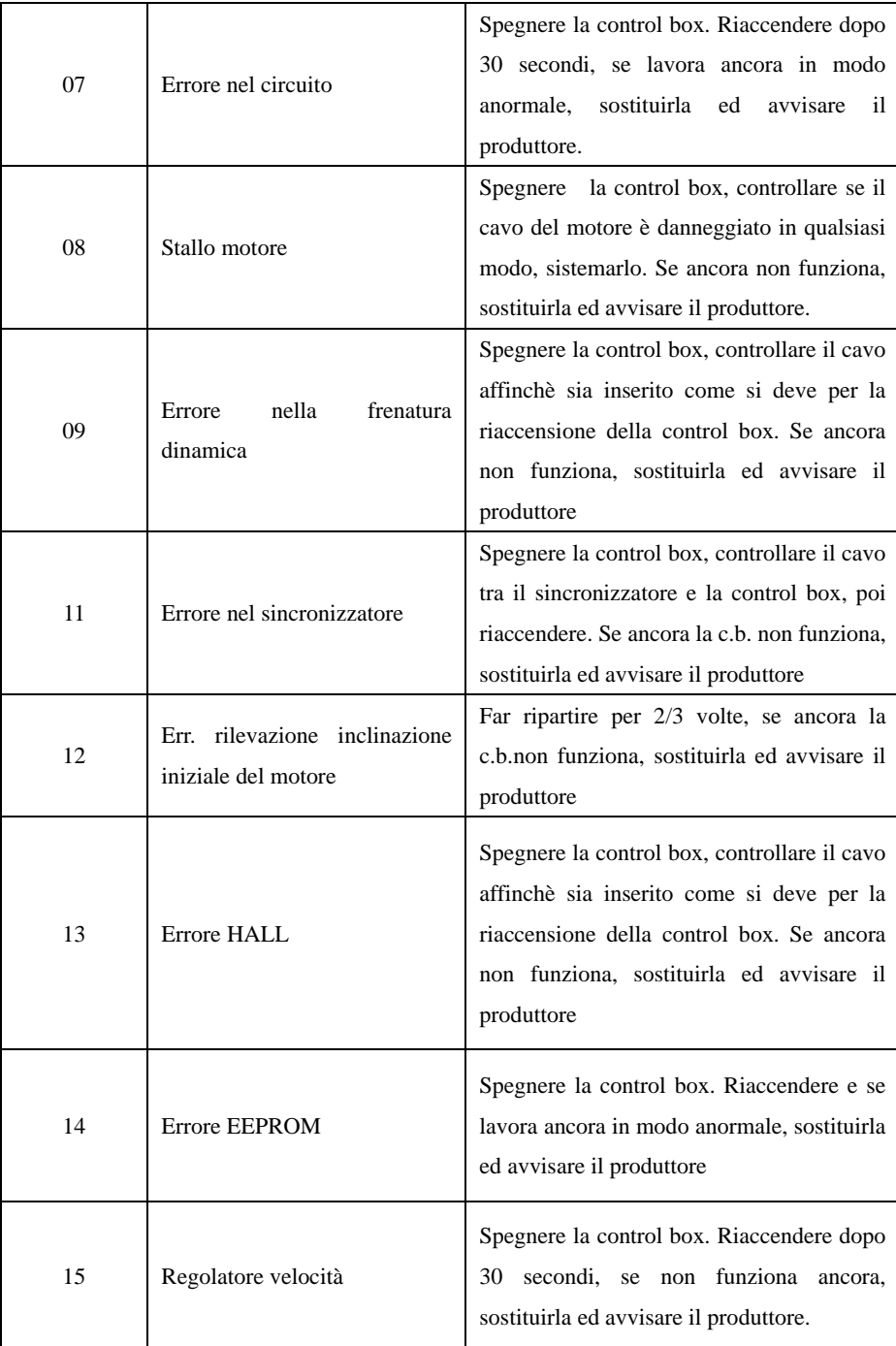

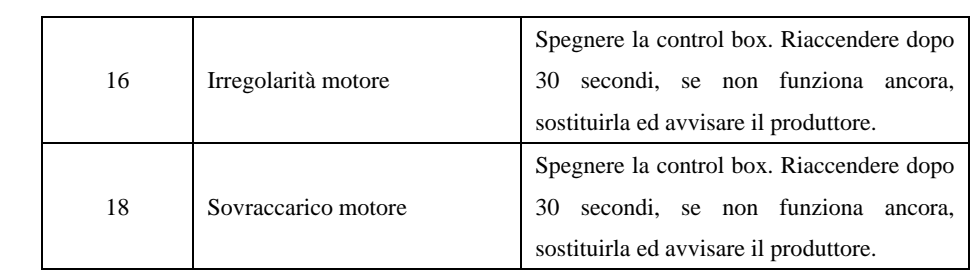

386P0037B 2015-01-07